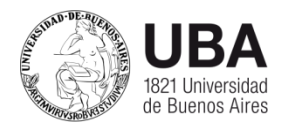

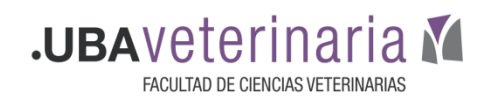

## **Tutorial Hangouts Meet**

## **Como unirse a una reunión en Hangouts Meet**

A todos los participantes les llegará por mail, la siguiente invitación

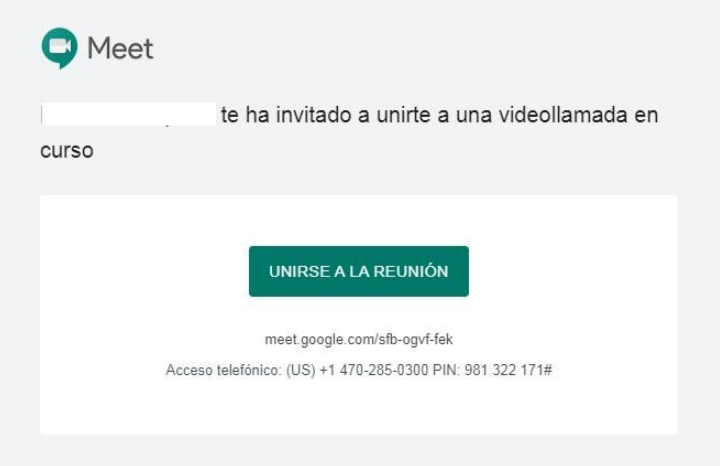

- Para ingresar a la sala, deberán hacer clic en **Unirse a la Reunión**.
- Deberá dar permisos al micrófono y a la cámara en el navegador, haciendo clic en **Permitir**.

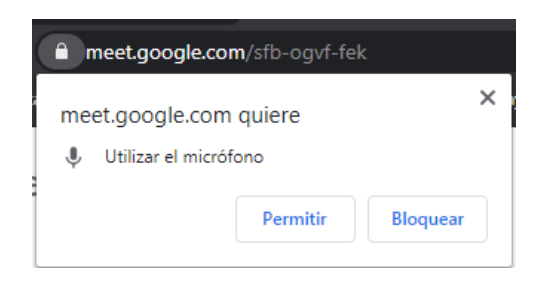

- Ingresamos el nombre de usuario que se mostrara en la reunión, y hacemos clic en **Solicitar unirse**.

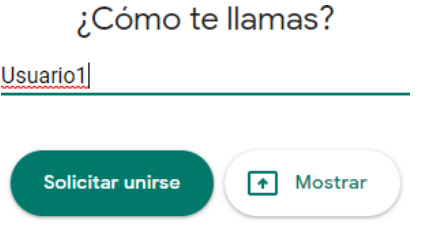

Para consultas, pueden escribirnos a **ayudavideoconferencias@fvet.uba.ar**